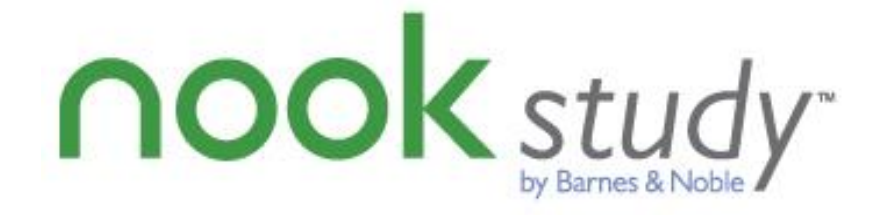

Barnes & Noble NOOK Study™ BLTI Tool for Canvas *Admin & User Guide for version 1.0.0 Canvas with BasicLTI for Canvas* v1.0.0 – January 2013

# canvas™

O INSTRUCTURE

# **Trademarks**

Barnes & Noble and NOOK Study™ are registered trademarks of Barnes & Noble, Inc. All other trademarks and registered trademarks are the property of their respective owners.

# Copyright Notice

© Copyright 2012 by Barnes & Noble College. All rights reserved.

Reproduction of all or any portion of this text, software, or exhibits without written consent is expressly prohibited.

*The documentation in this guide is subject to change by Barnes & Noble College without prior notice.* 

Users may copy this manual and the program(s) described in this manual only for the express purpose(s) for which the program and product(s) were designed and only for the direct use(s) of the original purchaser. Any and all copies of the materials must contain appropriate Barnes & Noble College copyright statements and acknowledgments.

# Table of Contents

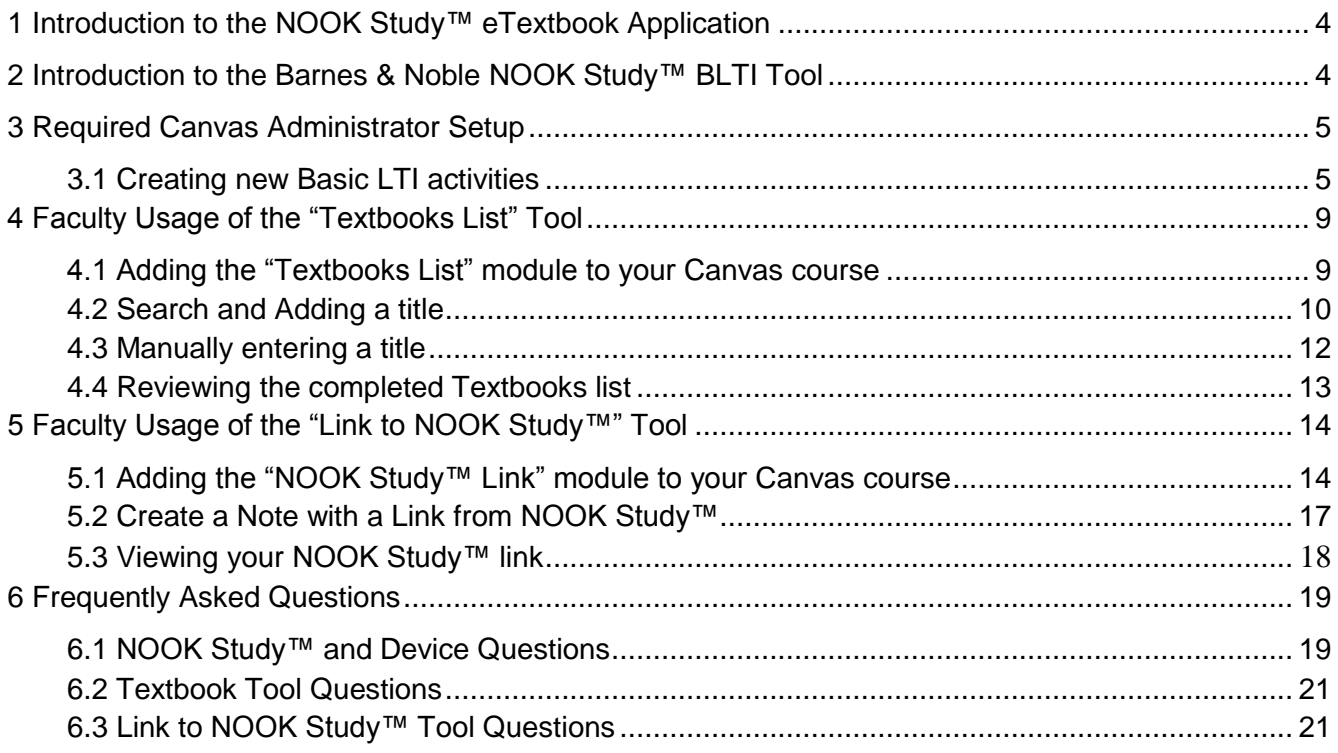

# <span id="page-3-0"></span>**1 Introduction to the NOOK Study™ eTextbook Application**

NOOK Study™ is a FREE eTextbook application that consolidates eTextbooks and eBooks across different publishers, and is designed for use on both PC and Mac. More than an e-reader, NOOK Study™ is a powerful study and organization tool that enables users to easily search and tag content, highlight sections and access coursework in one convenient place.

NOOK Study™ is a standalone application – you do not need Canvas to use NOOK Study™.

NOOK Study™ turns your computer into the Ultimate Study Tool:

#### - **Keeps You Organized**

- o NOOK Study™ keeps your eTextbooks, class handouts, course syllabi, lecture notes, and even leisure reading, instantly accessible on your computer. Drag and drop documents into the Library with ease. Read eNewspapers and eMagazines and mark up relevant articles for a course. Organize your materials by course so you can focus on what you need when you need it.
- **Helps You Study Effectively and Efficiently**
	- $\circ$  Open multiple textbooks at the same time or have pages from two different books open in the same view. Zoom in on full-color diagrams. NOOK Study™ automatically returns you to the last page you were reading. Plus, no more waiting; instantly download over 1 million eBooks and eTextbooks.
- **Optimizes Your Workflow** 
	- $\circ$  Take notes directly in your eTextbook and tag content with easy-to-search terms like "final exam". Export your notes to share with others or print them out for class. Highlight and annotate important passages, mark questions for in-class discussion, and even integrate your web research
- **Find Anything Fast**
	- o Search the entire text of a book in seconds. Search your own notes. Plus, look up definitions or formulas on web sites such as Google and Dictionary.com
- **Low Priced Purchase and Rental Options**
	- o NOOK Study™ eTextbooks often are priced up to 60% less than print textbooks using NOOK Study™ can help students save money. Students also have the option to either own or rent the eTextbooks.

Learn more about the features and benefits of NOOK Study™ at www.nookstudy.com/college

# <span id="page-3-1"></span>**2 Introduction to the Barnes & Noble NOOK Study™ BLTI Tool**

This integration enables students to buy and use NOOK Study™ eTextbooks directly from the Canvas course environment and faculty can seamlessly integrate NOOK Study™ eTextbooks into their course content and assignments.

There are two Tools included in the BLTI tool:

- **"Textbooks List" Tool** Enables textbook eCommerce by giving educators and learners the ability to purchase and distribute eTextbooks from the Canvas environment.
- **"Link to NOOK Study™" Tool** Integrates NOOK Study™ eTextbooks into a syllabus, course content or assignments quickly and easily by enabling instructors to create links to a chapter, section, or page of a book for the class.

This guide is intended for both administrators and instructors

# <span id="page-4-0"></span>**3 Required Canvas Administrator Setup**

# <span id="page-4-1"></span>**3.1 Configuring Basic LTI as an Admin**

Many third-party integrations with Canvas can be supported using [Basic LTI.](http://www.imsglobal.org/lti/index.html) Basic LTI provides a framework through which an LMS (Canvas) can send some verifiable information about a user to a third party. For Basic LTI to work, the third party needs to provide an account id and shared secret that Canvas can use to generate a signature to verify the authenticity of the data sent. By default most user information is anonymized, but this can be configured when the configuration is first set up.

To configure Basic LTI, log in with your admin account and select "settings" from the left menu. Choose the "External Tools" tab.

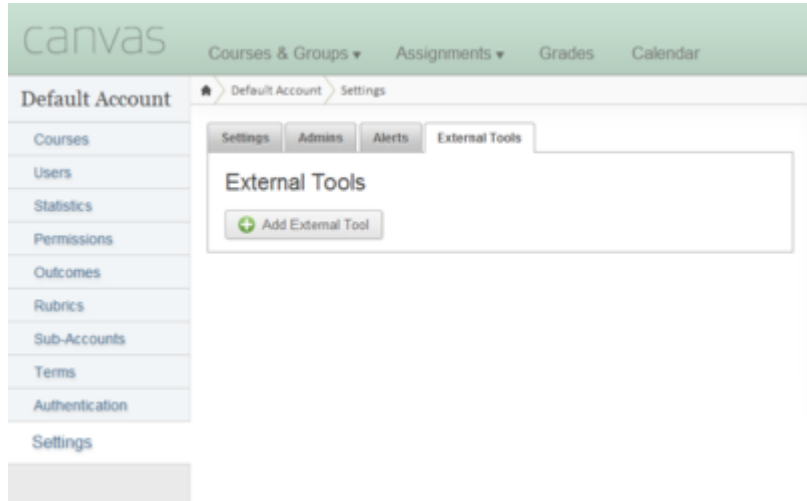

Click "Add External Tool" to add a new tool.

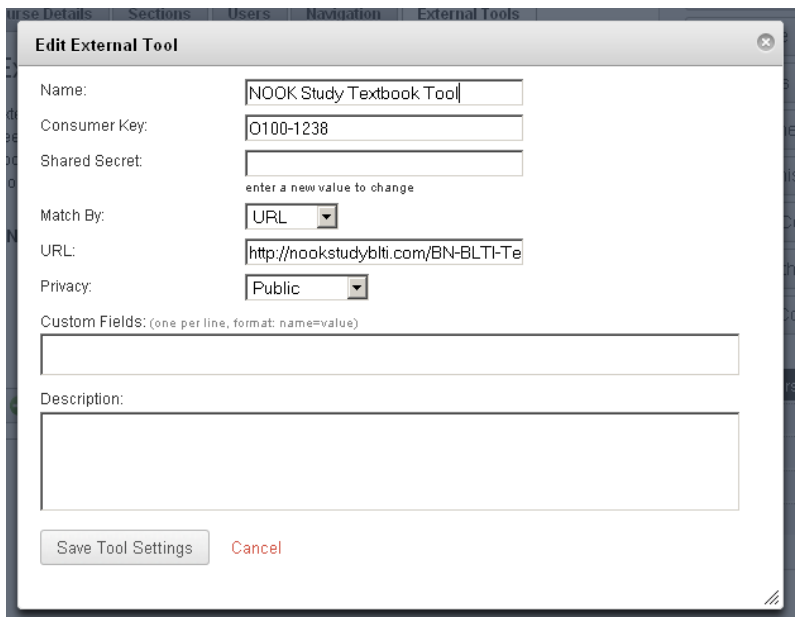

# **3.2 Adding/Editing an External Tool Configuration**

There are a number of options available when configuring an external tool. The tool name should be something easily recognizable, so teachers can pick it out of a list when adding this tool to their courses. We suggest "Textbooks" or "Required Reading." The consumer key and shared secret can be requested from Barnes & Noble College. "Match By" allows for two different types of URL matching, as discussed below.

Privacy allows the admin to configure the amount of private information which will be sent to the third party. By default no private user data will be sent, but the admin can choose to allow sending the user's name ("Name Only") or name and email ("Public") to the third party. The admin can also define a longer description of the tool, if desired.

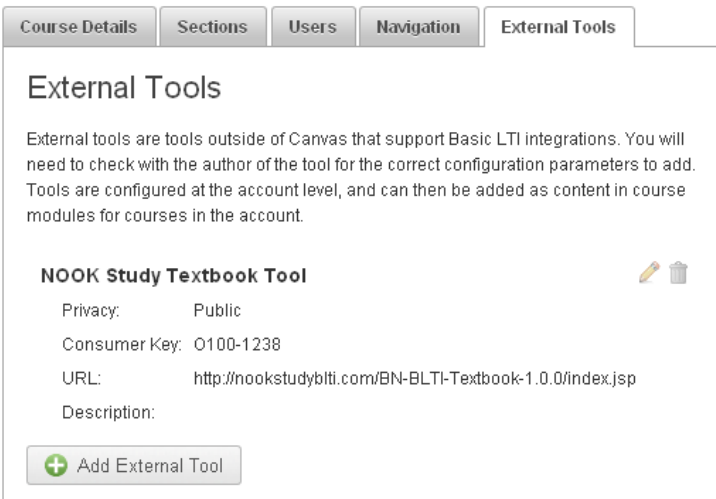

Once the tool has been added it will appear on the settings page and also in the list of available tools for any courses in this account or any of its sub-accounts.

There are two types of integrations possible, by URL or by Domain.

#### **3.2.1 Specific URL**

For URL configurations to work, the URL entered by the teacher when adding an external tool to the course must exactly match the URL entered in the configuration step. If it does not, this configuration will be ignored.

#### **3.2.2 Domain-Level Configuration**

Domain-level configurations will match on any URL found on the exact domain entered or any subdomain of that domain. So for example, if the domain were set to "example.com" then the configuration would also for urls at the domain "example.com" and also "test.example.com"

#### **3.2.3 Configuration Precedence**

Basic LTI precedence is defined as part of the IMS standard, and so is not configurable. Domain-level configurations take precedence over specific URL configurations. Sub-domains also take precedence

over less-specific domains (so if there were a configuration for "test.example.com" and also "example.com", the "test.example.com" configuration would take precedence). Canvas first checks for a match at the highest account level, then any sub-accounts all the way down to the course level.

# **3.3 Configuring Basic LTI as a Teacher**

Teachers can also add Basic LTI configurations to their individual courses. Account-level configurations are preferred, but the setup process is the same. Teachers can manage these configurations in the "External Tools" tab of the Course Settings page.

# **3.3.1 Adding a Basic LTI Link to a Course**

Basic LTI links are added to courses using the Course Modules section. Teachers can click the "Add item to module" link to bring up the content dialog. Teachers should select "External Tool" in the "Add" dropdown.

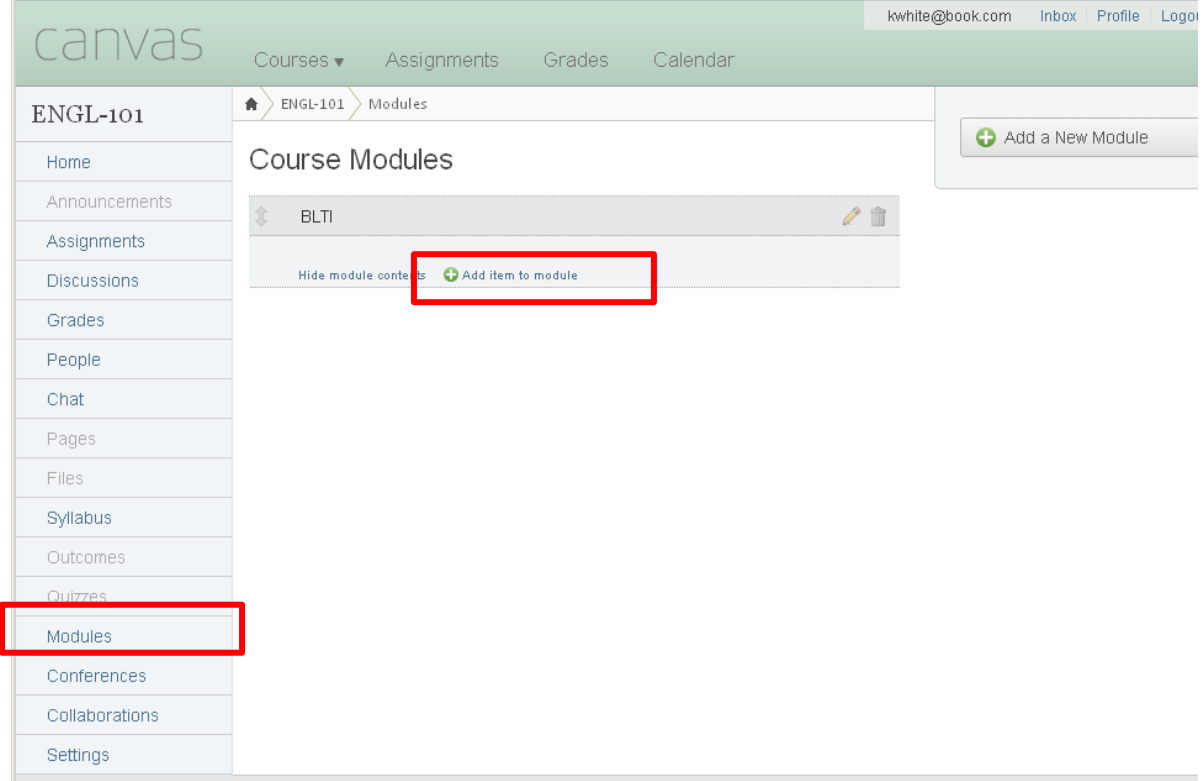

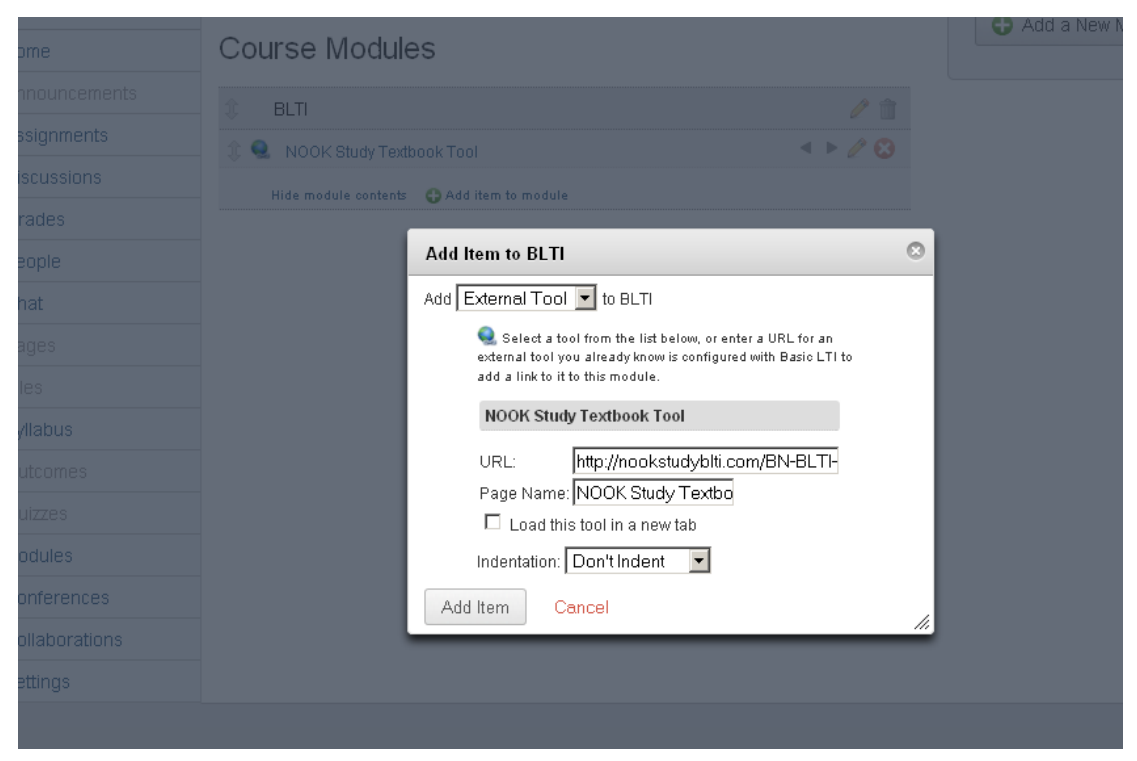

Once "External Tool" is selected, the teacher will see a list of all available external tools. They can click any tool from the list to select it, or manually enter a URL and Page Name to add a tool to their course. Because Basic LTI configurations can be added after-the-fact, this dialog will accept URLs that don't match any existing configurations. However, when a user tries to navigate to an external tool that is not configured they will see an error message indicating the problem. It is the responsibility of the teacher/admin to ensure correct configuration of external tools.

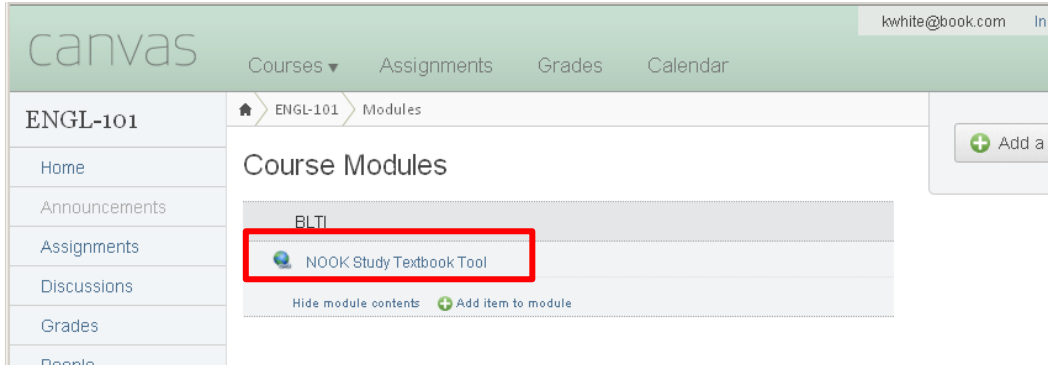

After the tool is added it will appear as part of the module's contents and can be configured for completion of the module just like any other page.

#### **3.3.2 Supporting Basic LTI**

There is a good deal of documentation on [supporting Basic LTI at the IMS web site.](http://www.imsglobal.org/lti/index.html)

At a high level, the third party tells end users what URL endpoint(s) to set in their configuration. When URLs matching the configured scheme are correctly added to a course, then the LMS (Canvas) will send a POST request to the specified URL with a collection of data parameters. These parameters are mostly anonymized, but give unique identifiers for things like the course, the user, the user's role, etc. The level of anonymity is configurable by the end-user.

NOOK Study™ BLTI Tool – Admin & User Guide – Canvas Version 1.0.0

The POST request has an additional 'signature' parameter added that is signed (OAuth style) based on the other POST parameters and the shared secret. The third party can use this value to verify the authenticity of the request.

There are two tools in the BLTI tool, each with its own name and Tool URL. Therefore, you will need to create two Basic LTI activities, one for each tool.

Remote Tool Name: Textbooks

Remote Tool URL: http://nookstudyblti.com/BN-BLTI-Textbook-1.0.2/index.jsp Resource Key: (This will be sent to you by Barnes & Noble College via email) Remote Tool Password: (This will be sent to you by Barnes & Noble College via email)

Remote Tool Name: NOOK Study™ Link

Remote Tool URL: http://nookstudyblti.com/BN-BLTI-Link-1.0.2/index.jsp Resource Key: (This will be sent to you by Barnes & Noble College via email) Remote Tool Password: (This will be sent to you by Barnes & Noble College via email)

The rest of the fields on the form are optional and can be left blank.

To request a Resource Key and Resource Tool Password go here <https://nookstudyblti.com/>

Your Resource Key and Password are unique to your institution and tied to your institution's ecommerce settings. Barnes & Noble College sets up your institution's ecommerce settings. For Barnes & Noble College Bookseller schools, your e-commerce settings will point to your campus bookstore website. For everyone else, your "Buy Print" button will point to your campus bookstore website and your "Buy Digital" button will point to the BN.com site to enable your students to purchase NOOK Study™ eTextbooks. Once that's done, Barnes & Noble College will email you a Resource Key and Password that you will need to enter in order to fully activate this BLTI Tool. This process may take several days – please do not expect a Resource Key to be emailed immediately. If you do not receive your Resource Key after 5 days, please email Barnes & Noble College at [nookstudy@bncollege.com.](mailto:nookstudy@bncollege.com)

# <span id="page-8-0"></span>**4 Faculty Usage of the "Textbooks List" Tool**

# <span id="page-8-1"></span>**4.1 Adding the "NOOK Study™ Textbook Tool" module to your Canvas course**

Log into Canvas as you normally do and go to a Course you are teaching. Click on "Modules." Find the NOOK Study™ Textbook Tool and click "Add item to module."

# <span id="page-9-0"></span>**4.2 Search For and Add a Title**

Go to the "Modules" page and click on the NOOK Study™ Textbook Tool you created to access the BLTI Textbooks List Tool.

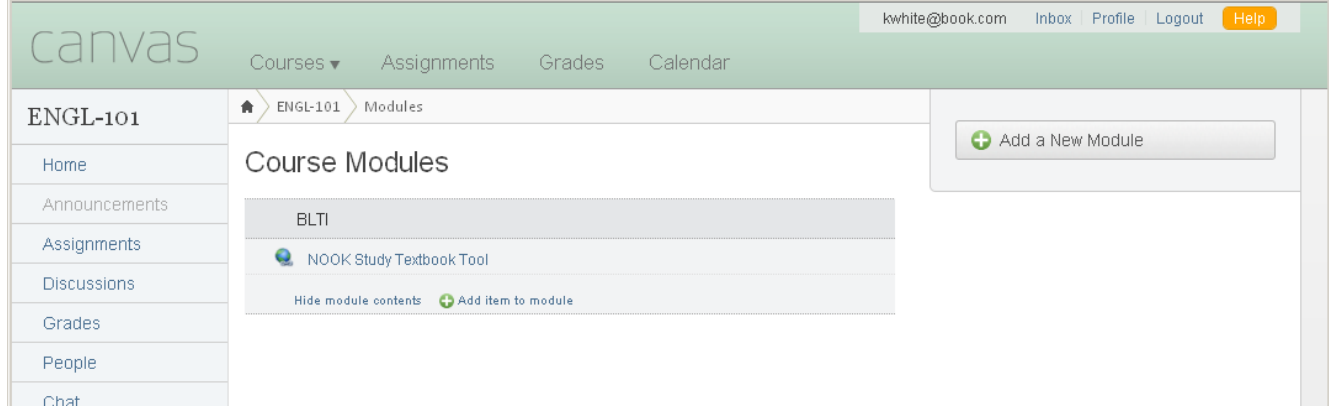

To search for a title, enter the Title, Author, or ISBN and click "Go".

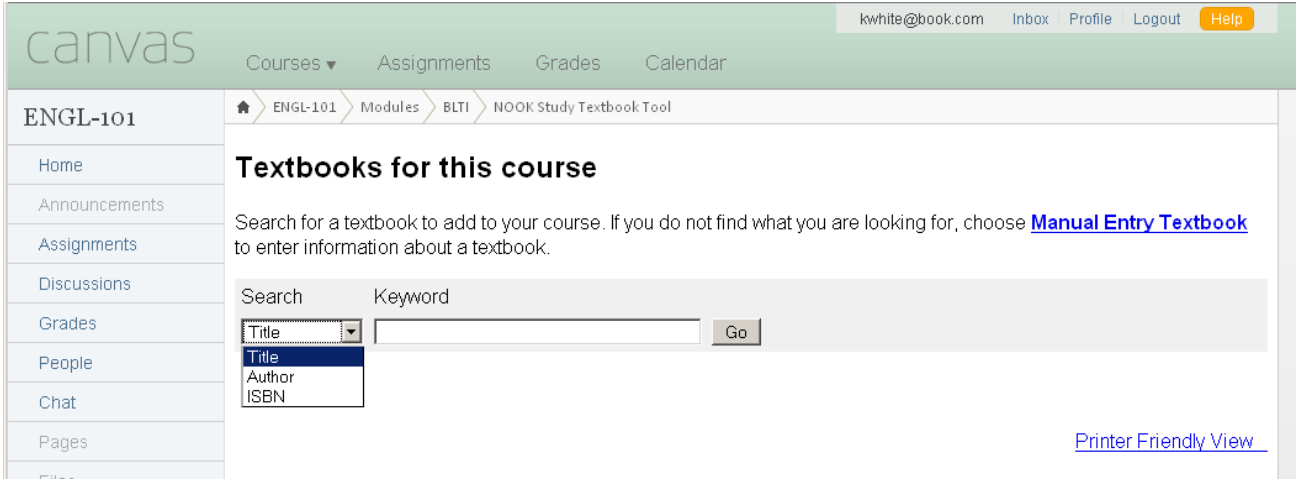

The search will take a moment and then the first page of results will appear. Up to 10 results will appear on the first page. If more than 10 results are available, you can click the *More* button at the bottom to display the next 40 results.

Each result is summarized by the title, author, ISBN, Publisher, Publication Date, and Binding. Select the title you want to add.

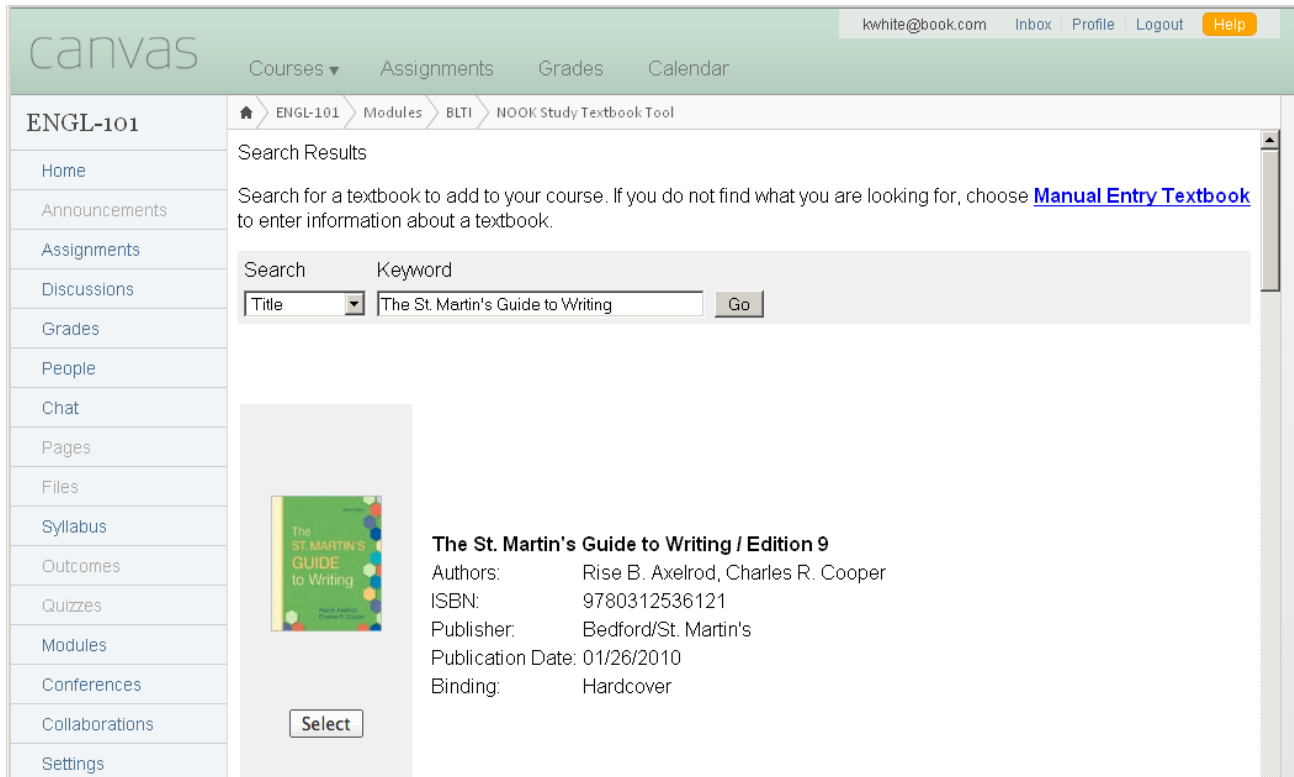

Once you've selected a title, you can indicate whether it's Required or Recommended for the course and add a short description for it.

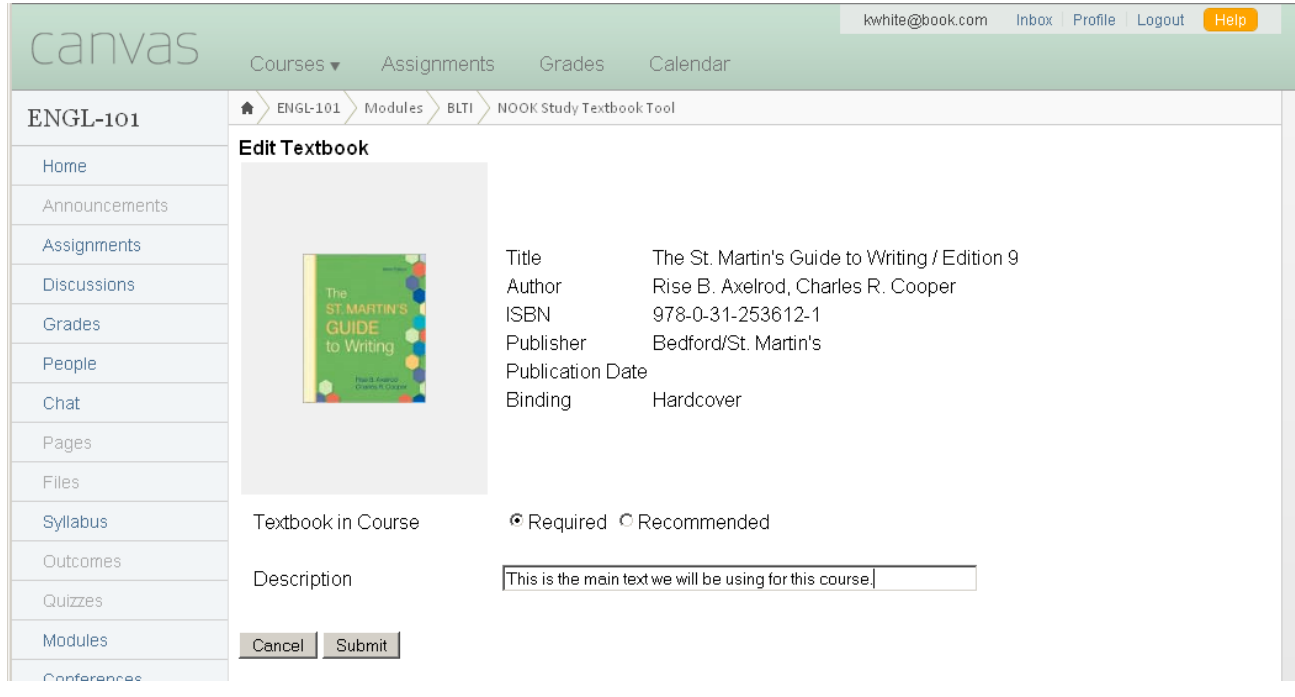

# <span id="page-11-0"></span>**4.3 Manually entering a title**

If you are unable to find the textbook you need to assign, or if what you are assigning is not a book (e.g.a coursepack), you can choose to use our Manual Entry form to manually enter information about the item you are assigning.

<span id="page-11-1"></span>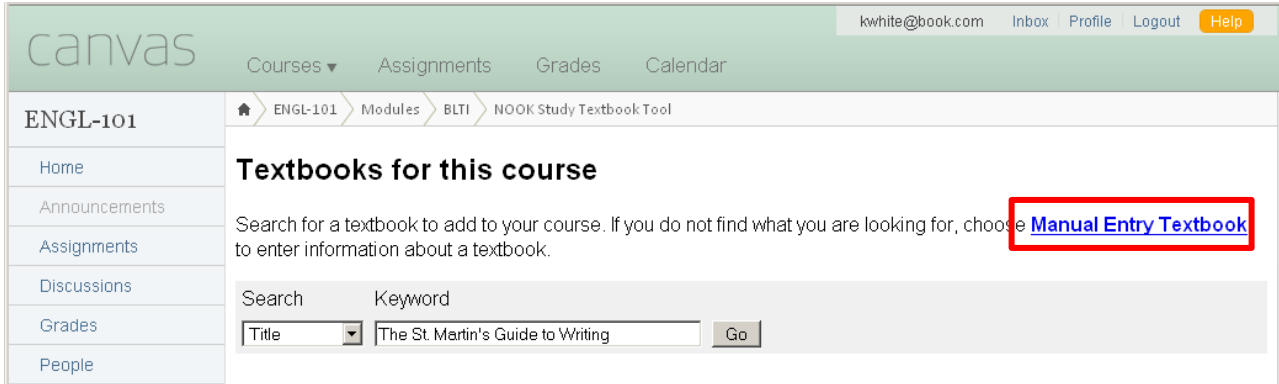

# **4.4 Reviewing the completed Textbooks list**

Items that are available in NOOK Study™ (e Textbook) format will be shown with a "Buy Digital" button. If an item does not have a "Buy Digital" button, then the item is not available in NOOK Study™ format. Every item will have a "Buy Print" button because Faculty most likely will be assigning items that can be purchased from the campus bookstore. Items that have been manually entered will not display the "Buy" buttons.

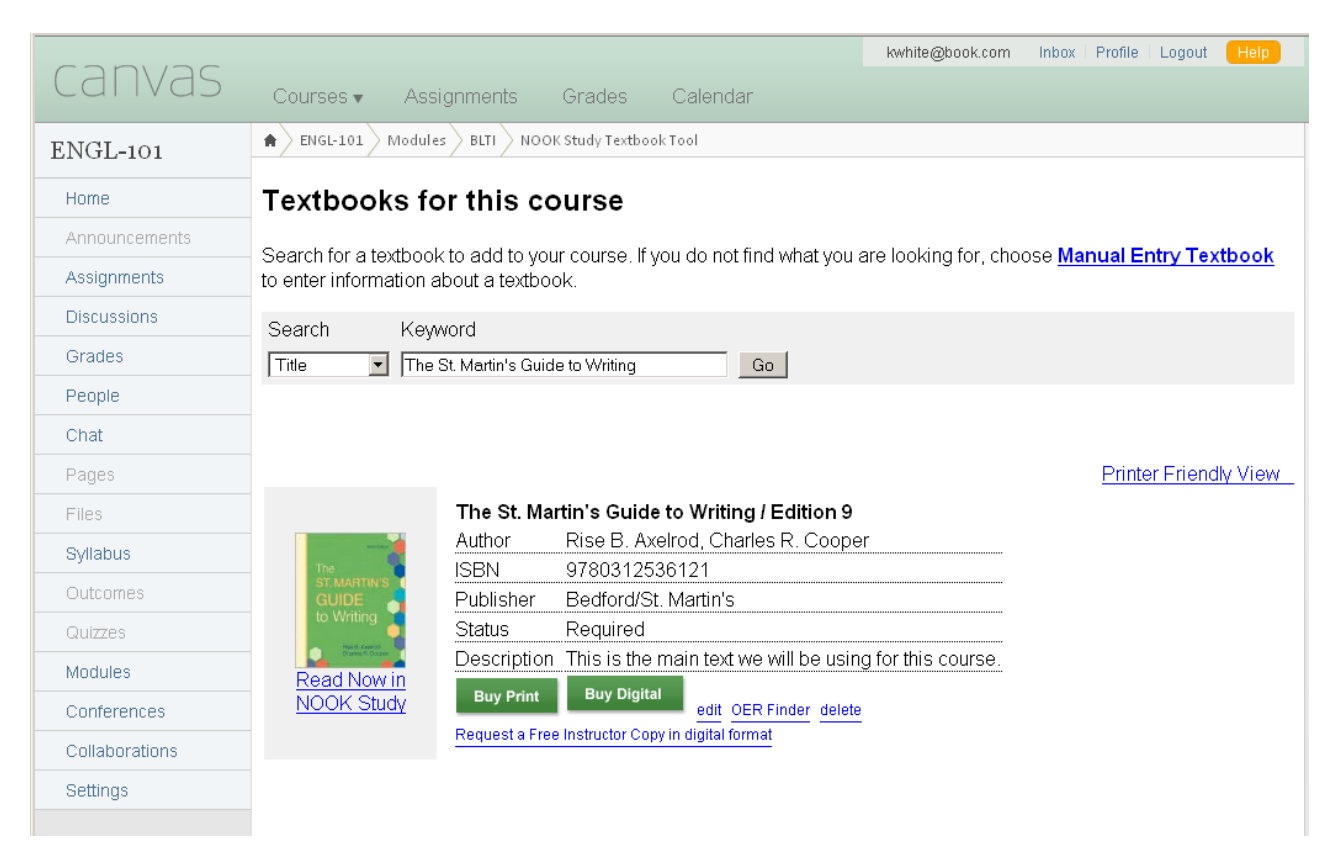

You will need to have NOOK Study™ installed in order for the "Read Now in NOOK Study™" link to work properly. To download it, go to: www.nookstudy.com/college

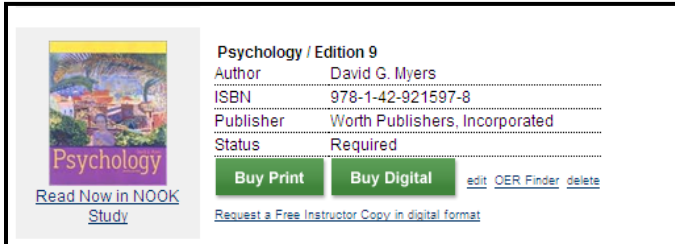

## **Options for each Textbook item**

You can edit each item's description field by clicking on the "edit" link. You can remove an item by clicking on the "delete" link.

You can also access a compilation of free online course materials related to your item by using the "OER Finder" link. The link will use the ISBN number of your item to automatically search for a list of free online resources that you can leverage in your teaching of the course.

Students can view and print out a printer-friendly list of the assigned textbooks for the course by clicking on the "Printer-Friendly view" link.

# <span id="page-13-0"></span>**5 Faculty Usage of the "Link to NOOK Study™" Tool**

# <span id="page-13-1"></span>**5.1 Adding the "NOOK Study™ Link" item to your Canvas course**

Log into Canvas as you normally do and go to the Course you are teaching. Click on "Modules." Select the "Link to NOOK Study™" option in the menu, and click "Add Item."

If "Link to NOOK Study™" does not appear on the Modules page, please refer to Section 3.3 for instructions on how to add it.

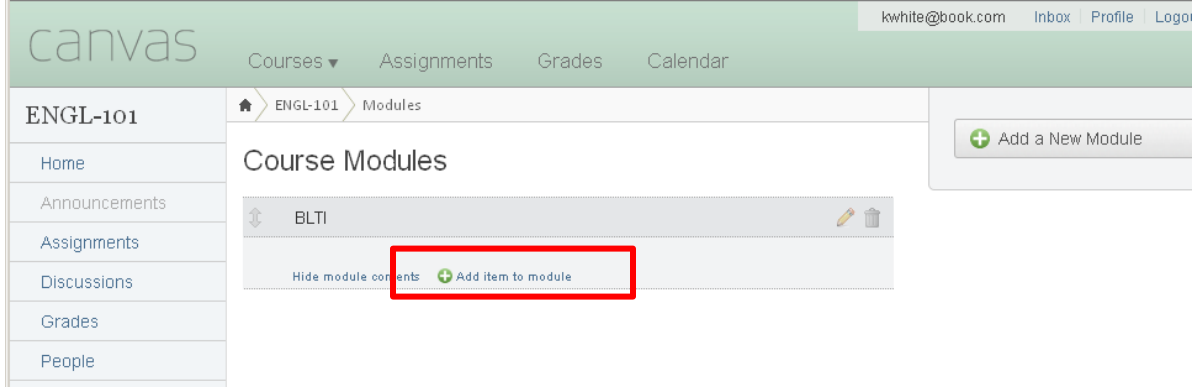

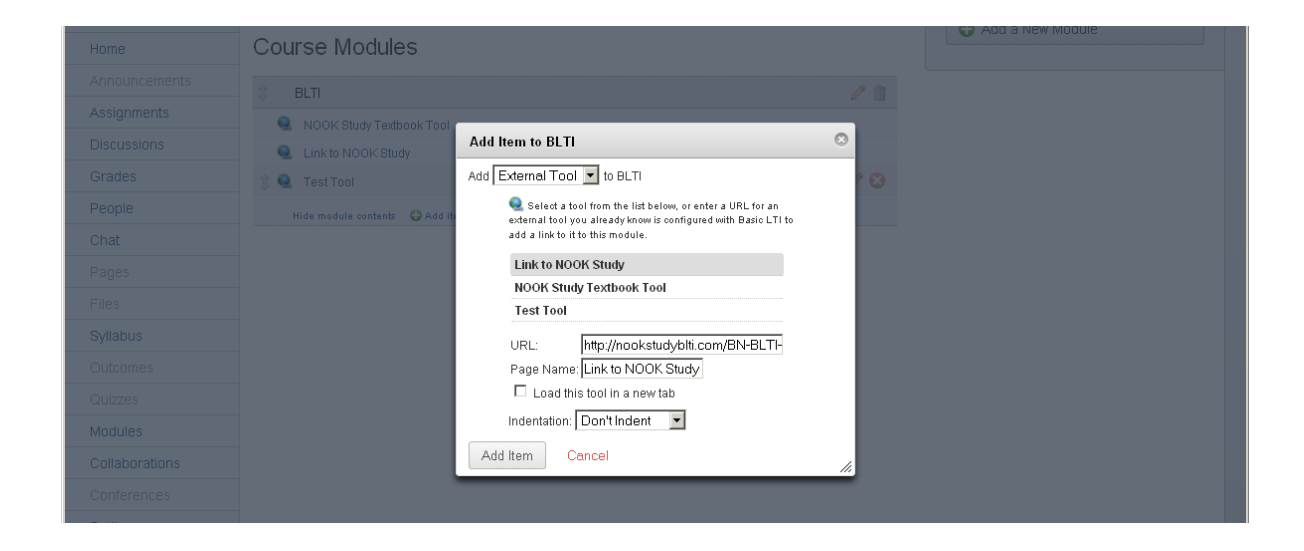

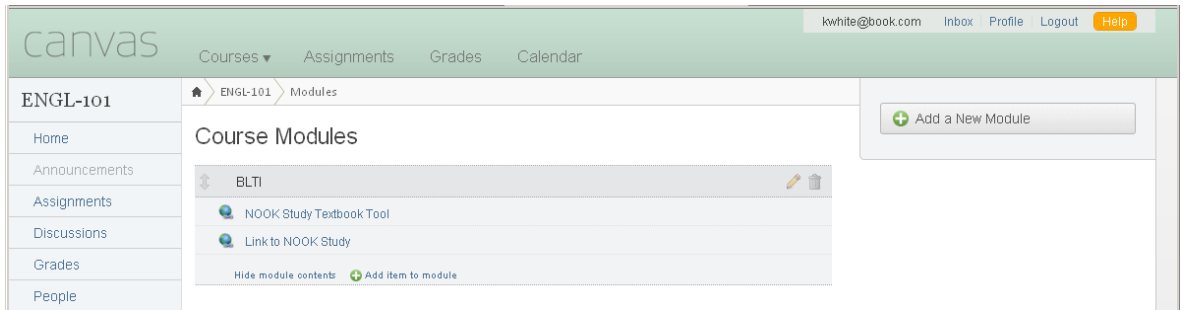

# **5.2 Creating a NOOK Study™ Link**

Selecting "Link to NOOK Study™ Link" takes you to the standard "Adding a new Basic LTI" form where you will be prompted to enter a name and description for the link.

#### *"Name":*

Whatever you want to name the link (example: "Read Chapter 5 for the pop quiz").We recommend that you name the link something descriptive so that students who didn't opt for the digital version of the textbook can still follow along.

#### *"Description":*

This is a free-form text editor that you can use to add a description or more information for your students.

# *"Select a textbook"*

Assigned books will appear in the next field. Select the one that you would like to link to. OR

# *"NOOK Study™ Link"*

To link to a specific page or section of the eTextbook, launch NOOK Study™ and follow the steps in 5.3. Enter the url in the "NOOK Study™ Link" field as pictured below.

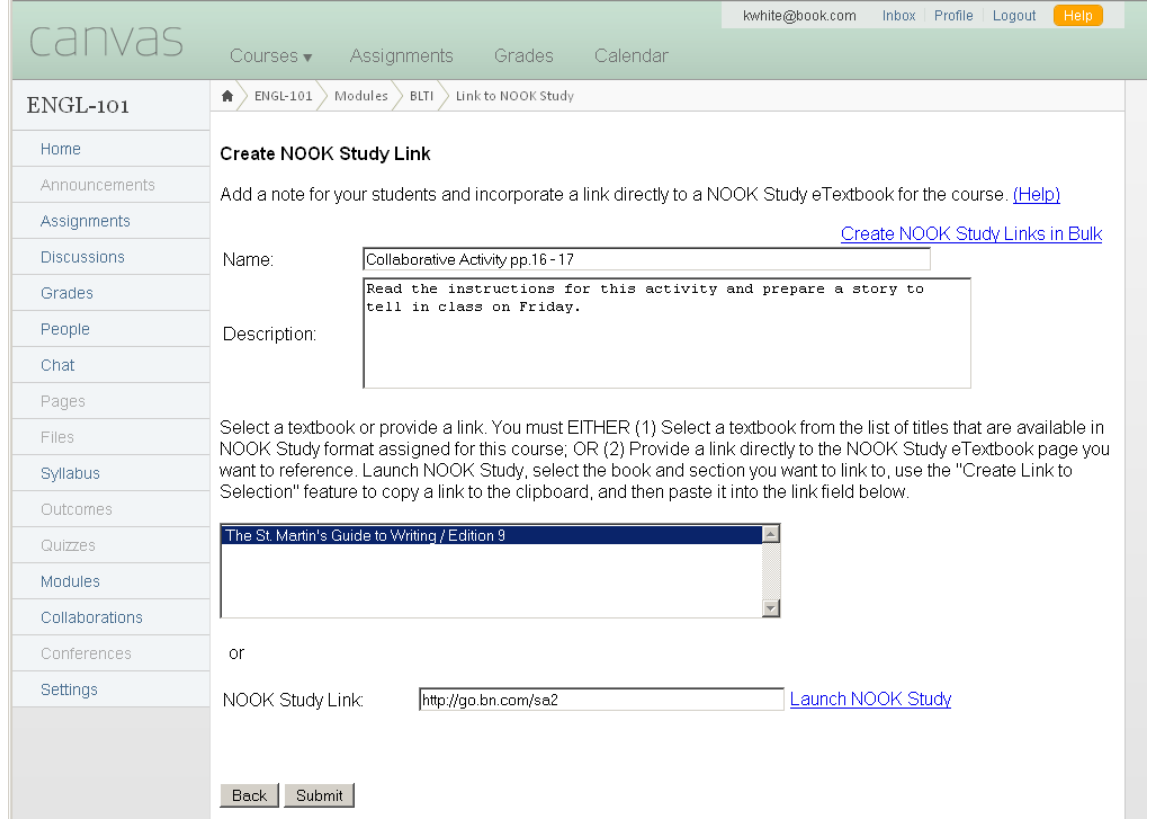

# <span id="page-16-0"></span>**5.3 Link to a Specific Page or Section**

You can incorporate links directly to your NOOK Study™ eTextbooks or other digital course content for the class so that your students would be taken directly to that part of the textbook or course materials that you wanted them to read. For example, if you created a link called "Read Chapter 5 for the pop quiz", with this step, you can link it directly to Chapter 5 of the textbook. The link, when clicked on by your students, would open up NOOK Study™ and the eTextbook directly to Chapter 5.

To create your NOOK Study™ link URL, open your NOOK Study™ eTextbook, find the chapter, section, or page of the book you want to reference, and use either the "Create Link to Selection" feature or "Create Link to Page" feature (both are pictured below). Copy the URL and paste it into the NOOK Study™ Link creation tool, in your Canvas course.

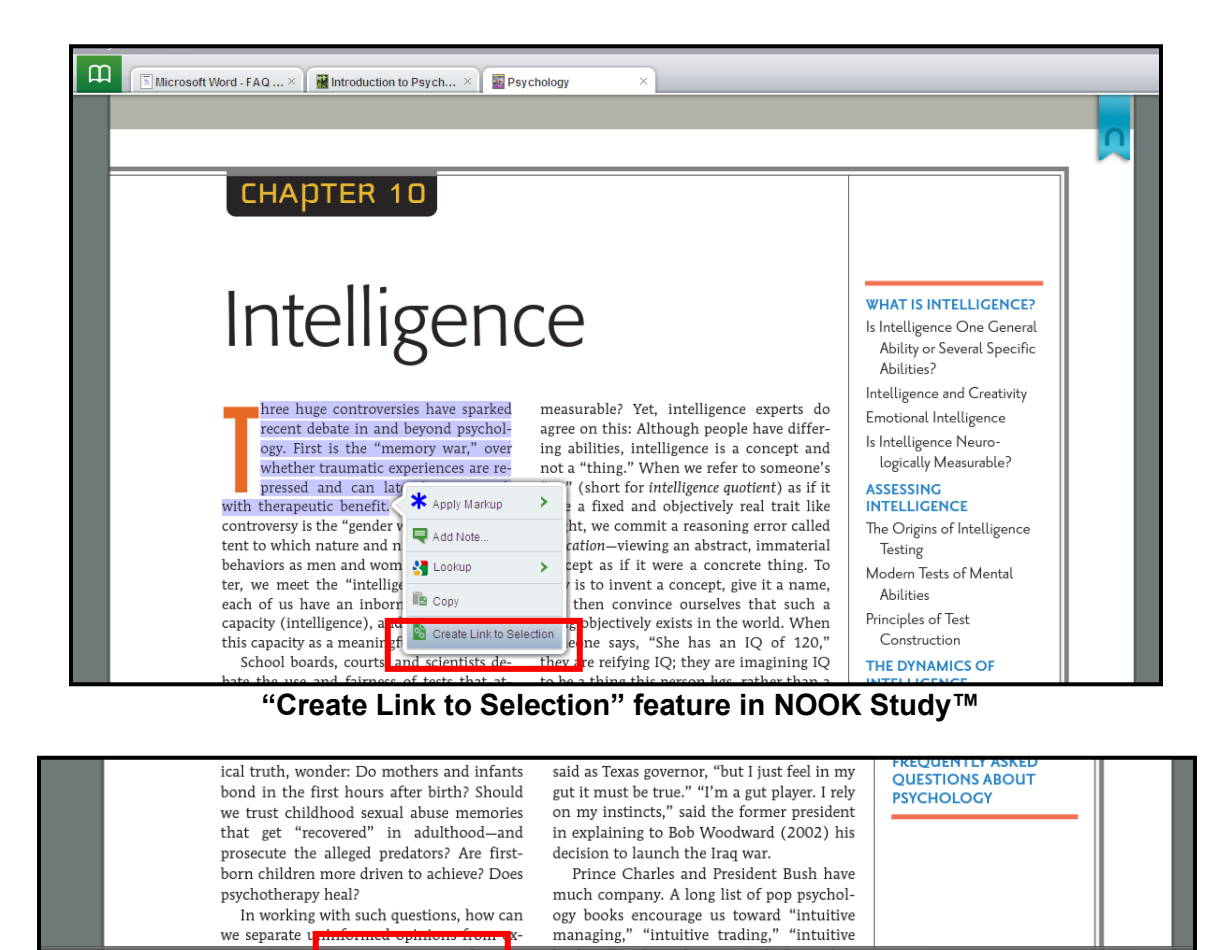

**"Create Link to Page" feature in NOOK Study™**

Page 15 (48 of 910)

This whole process works exactly the same with digital supplemental course materials, like lecture notes, handouts, articles, etc, that you post on Canvas for your students to download. We highly encourage you to promote NOOK Study™ to your students so that they are able to interact with and take notes, highlight, and make annotations in their supplemental course materials. Even if you adopt a textbook that is not available digitally, you and your students can still use NOOK Study™ for all the rest of your supplemental course materials

 $\overline{\mathcal{A}}$ 

Greate Link to Page

MB<sup>▲</sup> BB<sup>▲</sup> QQ▲ C+^

# <span id="page-17-0"></span>**5.4 Viewing your NOOK Study™ link**

Once you've created your NOOK Study™ link, it should appear on your Course page looking similar to this:

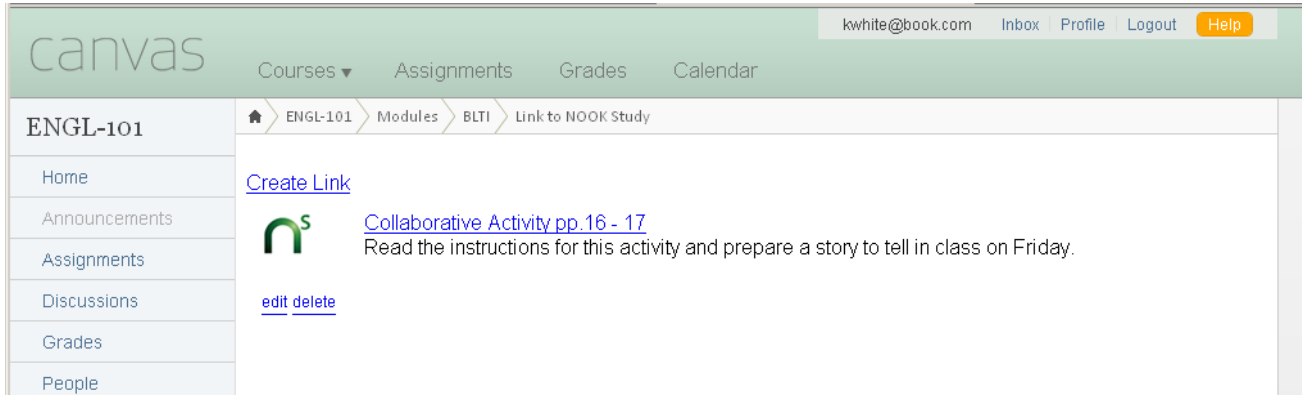

The first time you click on one of these NOOK Study™ links, you will see the screen pictured below, prompting you to select whether you have NOOK Study™ installed or not.

- If you have NOOK Study™ installed, select "Launch NOOK Study™" and this choice will be remembered. The next time you click on a NOOK Study™ link, it will bypass this screen and automatically attempt to launch NOOK Study™ on your computer.
- If you do NOT have NOOK Study™ installed, clicking on the "Download Free" button will take you to the download page where you can download the application. The next time you click on a NOOK Study™ link, you will be presented with the same screen so that you have the opportunity to launch NOOK Study™ directly.

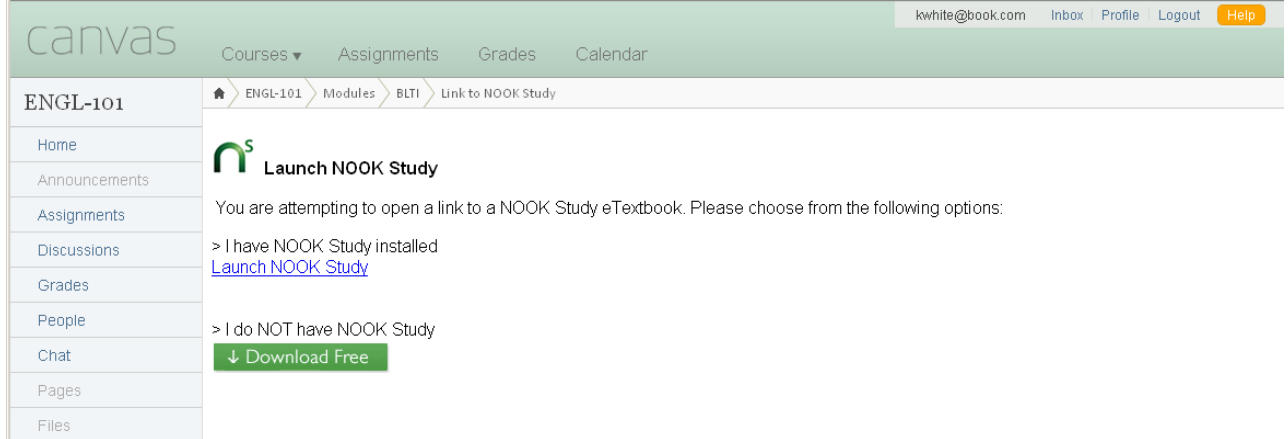

#### **"Launch NOOK Study™" screen**

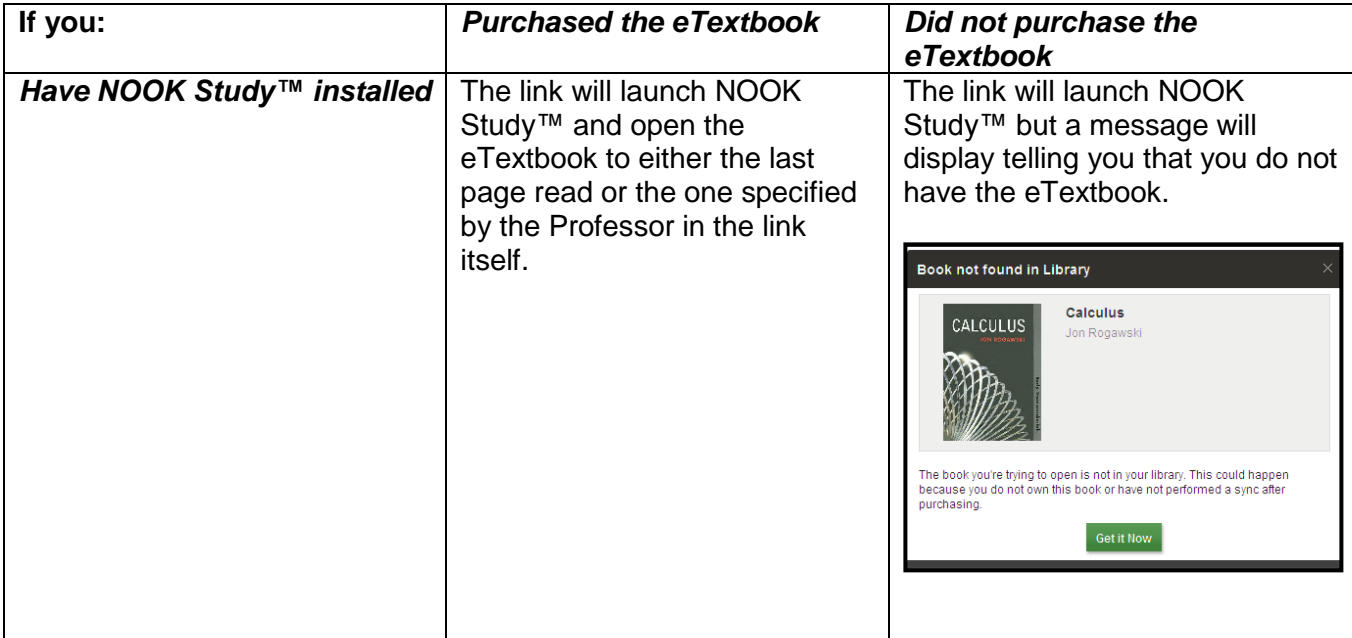

You can install NOOK Study™ from: [www.nookstudy.com/college](http://www.nookstudy.com/college)

# <span id="page-18-0"></span>**6 Frequently Asked Questions**

# <span id="page-18-1"></span>**6.1 NOOK Study™ and Device Questions**

# **What is the NOOK Study™ application?**

NOOK Study™ is a PC/Mac-based application which you must download and install in order to access and read Barnes & Noble eTextbooks. NOOK Study™ comes with a powerful set of study tools and features designed especially with students in mind. Install NOOK Study™ now at: http://www.nookstudy.com/college

# **Which devices are compatible with NOOK Study™?**

NOOK Study™ can be installed on your PC or Mac. NOOK Study™ is NOT for the NOOK device. NOOK Study™ is supported on the following platforms and operating systems:

- PC: Windows XP, Vista, 7
- Mac: OS X (10.6.x)

# **Is there an iPad-compatible NOOK Study™ application?**

Not at this time. We do understand the increasing need for mobile solutions and are committed to providing products that offer both a great student reading and studying experience while utilizing the features of the device the student chooses.

## **I'm running Mac 10.5.8 - can I still install NOOK Study™?**

Mac operating systems older than 10.6 do not have the latest code libraries that we used for all the great features in NOOK Study™. We're evaluating our options on backwards compatibility in light of how quickly operating systems update as well. We sincerely hope that once you upgrade to Snow Leopard, you'll be able to enjoy the versatile toolset available in this free application. For more information on upgrading, please visit the Apple website.

Prepared by Barnes & Noble College – Last updated 01/16/2013 Page 19 of 21

## **How many devices can I install NOOK Study™ on?**

NOOK Study™ can be installed on up to six devices. However, each eTextbook that you purchase can only be downloaded onto a maximum of two devices (e.g. home computer and your laptop). We recommend you install NOOK Study™ on the computers that you use most often for school.

#### **What study tools are built-in to NOOK Study™?**

Here are just a few of the great features and tools we've included:

- Highlighting
- Annotations
- Tagging & Searching
- Side-by-Side Reading
- Organization by Course
- Note-taking directly in your book
- Importing of local documents such as your syllabus, lecture notes, etc to view and organize
- The ability to look up terms immediately in Wikipedia and Google
- And many more

#### **Can I use my NOOK or iPhone to read digital textbooks?**

No, you cannot use your NOOK or mobile devices to read your eTextbooks. Textbooks are complex and usually graphic-intensive — they do not display well on small screens. However, if you have purchased eBooks (e.g. Moby Dick, Pride & Prejudice, etc) that are predominantly text, those are supported on NOOK and mobile devices, in addition to NOOK Study™.

#### **Will the eTextbook look exactly like the physical version?**

Yes, the publishers have worked hard to preserve all the content from the physical version to be used in the digital version. That means you'll see the same graphs, charts, tables, drawings, etc. as you normally would in the physical version. Page 50 of the physical version is exactly the same as Page 50 of the eTextbook version.

#### **Tips for installing NOOK Study™ seamlessly:**

- Make sure you are connected to the Internet during installation.
- If you have a Barnes & Noble.com account, please use that same account during installation of NOOK Study™.
- Make sure the operating system you have is supported.
- Make sure you have administrator rights to install NOOK Study™.
- Do NOT install NOOK Study™ on a shared computer (e.g. library computer).
- Make sure the clock on your computer is current.
- Make sure your firewall is not blocking the application's connection to Adobe.

#### **Where can I go to learn more about NOOK Study™?**

You can learn more about NOOK Study™ at [www.nookstudy.com/college](http://www.nookstudy.com/college)

#### **I am experiencing technical issues with my NOOK Study™ application / I can't get my eTextbooks to download or open**

Please call Barnes & Noble Customer Service at 1-800-THE-BOOK and we'll be happy to assist you.

#### **What if my students are experiencing issues with their NOOK Study™ application or eTextbook?**

Please have them call Barnes & Noble 24/7 Customer Service at 1-800-THE-BOOK and we'll be happy to assist them.

# <span id="page-20-0"></span>**6.2 Textbook Tool Questions**

#### **How do I remove the "Buy" buttons from the Textbooks page?**

The "Buy" buttons cannot be removed selectively at the course level. The decision to have them be displayed or not displayed is made at the institution level in accordance with prearranged discussions between Barnes & Noble College and your institution. The configurations are managed by Barnes & Noble College. If you need to make changes, please contact Barnes & Noble College at [nookstudy@bncollege.com.](mailto:nookstudy@bncollege.com)

#### **Why do some textbooks have a "Buy Print" button, a "Buy Digital" button, both or neither?**

All textbook items will show a "Buy Print" button, unless the institution has decided to suppress the button altogether. The "Buy Digital" button will only show for textbook items that Barnes & Noble College has a digital (NOOK Study™) version of. If the textbook item is not available as a NOOK Study™ version, the "Buy Digital" button is suppressed. If a textbook item does not have either button it means that the institution has most likely decided to suppress both buttons.

## <span id="page-20-1"></span>**6.3 Link to NOOK Study™ Tool Questions**

## **What if not all of my students have purchased the NOOK Study™ eTextbook that I am creating a link to?**

The NOOK Study™ link that you are creating is meant to be a convenience for your students that have purchased the NOOK Study™ eTextbook. However, we suggest that when you are creating the link, that you provide enough detail about the item such that a student who does not own the NOOK Study™ eTextbook can still understand and follow along in their print version of the textbook.

#### **What if my students are experiencing issues with their eTextbooks?**

Please have them call Barnes & Noble 24/7 Customer Service at 1-800-THE-BOOK and we'll be happy to assist them.